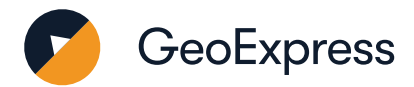

# **GeoExpress 10 Standard Local Version**

### **Install GeoExpress**

#### 1. Go to: [Extensis](https://www.extensis.com/support/geoexpress-10)

- 2. Download the GeoExpress installer.
- 3. Double-click setup.exe to start the installer.
- 4. The installer will prompt for your Serial Number. You can find this in the order confirmation that you received from Extensis. (Activating GeoExpress without a Serial Number will activate Trial Mode)
- 5. When complete, click Finish.
- 6. Start GeoExpress by double-clicking its icon on your desktop.
- 7. Choose Options > Licensing to open the License and Cartridge Management dialog.
- 8. Click Send Activation Request. This will take you to the Extensis Contact Us form.
- 9. Send the Serial Number and Locking Code –these are used to generate your license. If you have a cartridge, send the Cartridge Manager ID.
- 10. Wait for an email from Extensis Support.

#### **License and Verify**

- 1. You will receive an email from Extensis support containing a license file. If this email also includes a Cartridge attachment save it in a place where you can access it again.
- 2. Open GeoExpress and choose Options > Licensing to open the License and Cartridge Management window again.
- 3. Make sure your Serial Number is displayed at the top of the window.
- 4. Click the Import button, navigate to the license file, and select Open.
- 5. If you have a Cartridge to add, double click on the Cartridge file to add the cartridge balance to your account. Alternatively, you can also import it in the License and Cartridge Management menu. If you have an Unlimited license, you can skip this step.
- 6. Click OK to close the window.
- 7. GeoExpress is now fully licensed!
- 8. If you need additional assistance, please contact [support.](https://help.extensis.com/hc/en-us/requests/new)

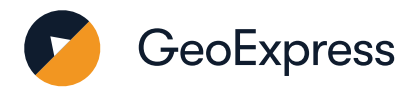

#### **Using GeoExpress**

- 1. To add an image, click the  $\bigoplus$  button.
- 2. Select your image from the folder.
- 3. The Properties tab displays a lot of useful information about your image.
- 4. To compress the image to the newest MrSID version, set the Compression File Type as MrSID Generation 4.
- 5. You can select a variety of great image manipulation functions on the top bar.
- 6. Click the Output Preview tab to see what your output image will look like.
- 7. If you are happy with your settings, click "Run Selected Job" to start compressing.
- 8. Click the Output tab to see the progress of the image compression job.
- 9. The job is finished when you see the  $\bullet$  icon appear next to the job name

Congratulations! You have compressed your first MrSID image!

#### **What does it all mean?**

**Serial Number:** This defines the edition of GeoExpress that a client computer will use: Standard or Unlimited. Extensis delivers this to you at the time of purchase; it is unique to your organization.

**Locking Code:** A long string of letters and numbers generated by GeoExpress based on your computer hardware. If you make changes to your computer's hardware, or need to install GeoExpress on a different system, this can affect the locking code.

**License:** The License Code is contained in a small file delivered to you by Extensis Support. It's matched to the Locking Code of your computer and the Serial Number for your edition of GeoExpress.

## **Common tasks in GeoExpress**

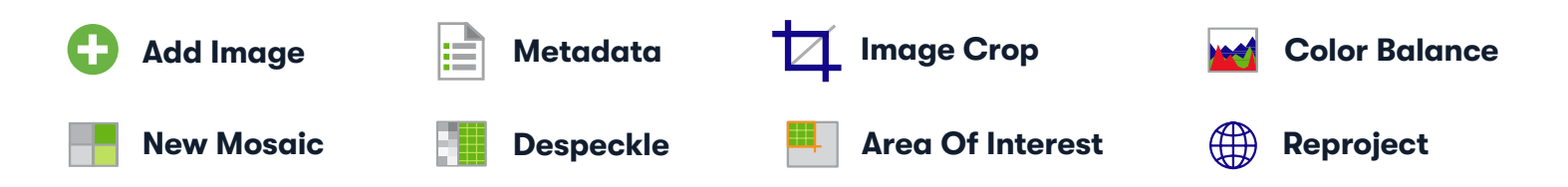